# **GIFT CARD - PURCHASE**

| Terminal Display                                     | Your Action                                                                                                    |
|------------------------------------------------------|----------------------------------------------------------------------------------------------------|
| Idle Prompt                                          | Select Gift                                                                                                    |
| Gift Card Menu                                       | Select Purchase                                                                                                    |
| Card Entry or<br>Account Number                      | Swipe the card or Type the card number and press Enti-                                                                                                    |
| Server/Clerk ID                                      | (If enabled) Type the server or clerk id and press Enter                                                                                                    |
| Amount                                               | Type the purchase amount and press Enter                                                                                                    |
| Dialing or Processing                                | The terminal will go out for approval                                                                                                    |
| Approved Amount<br>\$XX.XX<br>Balance Due<br>\$XX.XX | (If enabled - The amount of sale exceeds balance) The terminal will display the approved amount and the amount that is still owed by the customer. ACCEPT ANOTHER FORM OF PAYMENT FOR THE REMAINING BALANCE. To cancel the transaction and return the authorized amount to the card, initiate a GIFT VOID transaction. |
| Prnt Cust Copy?                                      | Select Yes or No to print a second receipt                                                                                                    |

# GIFT CARD – BALANCE INQ.

| Your Action                                                                           |
|---------------------------------------------------------------------------------------|
| Select Gift                                                                           |
| Select Balance Inq.                                                                   |
| Swipe the card or Type the card number and press Enter                                |
| (If enabled) Type the server or clerk id and press Enter                              |
| The terminal will go out for approval.<br>Select Yes or No to print a second receipt. |
|                                                                                       |

# GIFT CARD – CREDIT

| Terminal Display                         | Your Action                                                                           |
|------------------------------------------|---------------------------------------------------------------------------------------|
| Idle Prompt                              | Select Gift                                                                           |
| Gift Card Menu                           | Scroll menu, select Credit                                                            |
| Card Entry or<br>Account Number          | Swipe the card or Type the card number and press Ente                                 |
| Server/Clerk ID                          | (If enabled) Type the server or clerk id and press Enter                              |
| Amount                                   | Type the credit amount and press Enter                                                |
| Dialing or Processing<br>Prnt Cust Copy? | The terminal will go out for approval.<br>Select Yes or No to print a second receipt. |
|                                          |                                                                                       |

# GIFT CARD – RELOAD

| Terminal Display                         | Your Action                                                                           |
|------------------------------------------|---------------------------------------------------------------------------------------|
| Idle Prompt                              | Select Gift                                                                           |
| Gift Card Menu                           | Scroll menu, select Reload                                                            |
| Card Entry or<br>Account Number          | Swipe the card or Type the card number and press Enter                                |
| Server/Clerk ID                          | (If enabled) Type the server or clerk id and press Enter                              |
| Amount                                   | Type the reload amount and press Enter                                                |
| Dialing or Processing<br>Prnt Cust Copy? | The terminal will go out for approval.<br>Select Yes or No to print a second receipt. |

# **GIFT CARD – UNLOAD**

| Terminal Display                         | Your Action                                                                           |
|------------------------------------------|---------------------------------------------------------------------------------------|
| Idle Prompt                              | Select Gift                                                                           |
| Gift Card Menu                           | Scroll menu, select Unload                                                            |
| Card Entry or<br>Account Number          | Swipe the card or Type the card number and press Enter                                |
| Server/Clerk ID                          | (If enabled) Type the server or clerk id and press Enter                              |
| Amount                                   | Type the upload amount and press Enter                                                |
| Dialing or Processing<br>Prnt Cust Copy? | The terminal will go out for approval.<br>Select Yes or No to print a second receipt. |

# GIFT CARD - CLOSE

| Terminal Display                         | Your Action                                                                                                    |
|------------------------------------------|----------------------------------------------------------------------------------------------------|
| Idle Prompt                              | Select Gift                                                                                                    |
| Gift Card Menu                           | Scroll menu, select Close                                                                                                    |
| Card Entry or<br>Account Number          | Swipe the card or Type the card number and press Enter                                                                               |
| Server/Clerk ID                          | (If enabled) Type the server or clerk id and press Enter                                                                             |
| Dialing or Processing<br>Prnt Cust Copy? | The terminal will go out for approval and the receipt will indicate any cash back value. Select Yes or No to print a second receipt. |

# GIFT CARD – VOID

| Terminal Display                         | Your Action                                                                        |
|------------------------------------------|------------------------------------------------------------------------------------|
| Idle Prompt                              | Select Gift                                                                        |
| Gift Card Menu                           | Scroll menu, select Void                                                           |
| Retrieve By                              | Select either Invoice # or Acct # to retrieve the transaction                      |
| Invoice Number                           | (INV Selected) Type in the invoice # from the original receipt and press Enter     |
| Last 4 Digits                            | (ACCT Selected) Type the last 4 digits of the card number and press Enter          |
| [Transaction Detail]                     | Select Yes if this is the transaction to be voided                                 |
| Dialing or Processing<br>Prnt Cust Copy? | The terminal will go out for approval. Select Yes or No to print a second receipt. |

# **GIFT CARD – TRANSACTION SUMMARY**

| Terminal Display      | Your Action                                                                                                    |
|-----------------------|----------------------------------------------------------------------------------------------------|
| Idle Prompt           | Select Gift                                                                                                    |
| Gift Card Menu        | Scroll Menu. Select the Gift Batch option.                                                                                     |
| Batch Offset #        | Press [0] and Enter for the current batch. To view the last settled batch press [1]. User can access up to 9 previous batches. |
| Dialing or Processing | Transaction Summary report will print.                                                                                         |

# **AVS CODES**

| А | Address matches, Zip Code does not            |
|---|-----------------------------------------------|
| E | Error                                         |
| G | International Issuer not participating in AVS |
| N | Neither Address nor Zip Code matches          |
| R | Retry, system unavailable or timed out        |
| S | Issuer is unavailable                         |
| Υ | Address and Zip Code both match               |
| Z | Zip Code matches, Address does not            |

# CVV2/CVC2/CID CODES

| М | Value matches                                      |
|---|----------------------------------------------------|
| N | Value does not match                               |
| Р | Value was not processed                            |
| S | Value on the card, but the request listed no value |
| U | Validation not available                           |

# **AUTH ONLY**

| Terminal Display                | Your Action                                                                                                    |
|---------------------------------|----------------------------------------------------------------------------------------------------|
| Idle Prompt                     | Scroll Menu. Select Auth Only.                                                                                   |
| Server/Clerk ID                 | (If enabled) Type the server or clerk id and press Enter                                                         |
| Amount                          | Type the amount and press Enter                                                                                  |
| Card Entry or<br>Account Number | Swipe/Tap the card or Type the card number and press Enter.<br>Will be prompted for exp. date on manual entries. |
| Choose Card                     | Select Credit                                                                                                    |
| Dialing or Processing           | The terminal will go out for approval.                                                                           |
| Prnt Cust Copy?                 | Select Yes or No to print a second receipt                                                                       |

# PARTIAL REVERSAL

| Terminal Display                | Your Action                                                                                                   |
|---------------------------------|----------------------------------------------------------------------------------------------------|
| Idle Prompt                     | Scroll Menu. Select Partial Rev.                                                                              |
| Server/Clerk ID                 | (If enabled) Type the server or clerk id and press Enter                                                      |
| Old Amt                         | Type the original auth only amount and press Enter                                                            |
| New Amt                         | Type the new amount and press Enter                                                                           |
| Card Entry or<br>Account Number | Swipe/Tap the card or Type the card number and press Enter. Will be prompted for exp. date on manual entries. |
| Choose Card                     | Select Credit                                                                                                 |
| Ref Num                         | Type the Retrieval Ref # from the original receipt and press Enter                                            |
| Dialing or Processing           | The terminal will go out for approval                                                                         |
| Prnt Cust Copy?                 | Select Yes or No to print a second receipt                                                                    |

# VeriFone Vx 520 Quick Reference Guide

**Quick Reference Guide** 

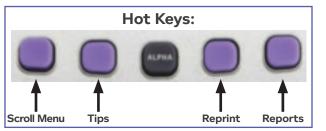

# Voice Authorization Phone Numbers

| Voice Authorization | Phone Numbers |
|---------------------|---------------|
| Visa®/MasterCard®   |               |
| American Express    |               |
| Discover® Network   |               |
| Gift Card           |               |
|                     |               |

# CREDIT SALE

| Terminal Display                                     | Your Action                                                                                                    |
|------------------------------------------------------|----------------------------------------------------------------------------------------------------|
| Idle Prompt                                          | Select Sale                                                                                                    |
| Server/Clerk ID:                                     | (If enabled) Type the Server or Clerk ID and press Enter                                                                                                    |
| Amount                                               | Type the amount and press Enter                                                                                                    |
| Card Entry or<br>Account Number                      | Swipe/Tap the card or type the card number and press enter. Will be prompted for exp. date on manual entries.                                                                                                    |
| Choose Card                                          | Select Credit                                                                                                    |
| Card Present                                         | (If enabled-Manual Only) Indicate if the card is present by selecting Yes or No                                                                                                    |
| V-Code                                               | (If enabled-Manual Only) Type in the 3 or 4 digit code on the back of the card after the account number or press Enter in unknown.                                                                                                    |
| Code Present                                         | (If Enter above) Select No if no code present or XREAD if the code is not legible                                                                                                    |
| Address                                              | (If enabled-Manual, Card Not Present Only) Type in the address of the cardholder and press Enter                                                                                                    |
| Zip Code                                             | (If enabled-Manual Only) Type the zip code of the cardholder and press Enter                                                                                                    |
| Dialing or Processing                                | The terminal will go out for approval                                                                                                    |
| Customer Code                                        | (If enabled-Purchasing Card Only) Type the Customer<br>Number and press Enter                                                                                                    |
| Tax Amt                                              | (If enabled-Purchasing Card Only) Type the tax amount and press Enter                                                                                                    |
| Tax Status                                           | (If no tax amount) Select the reason for no tax                                                                                                    |
| Approved Amount<br>\$XX.XX<br>Balance Due<br>\$XX.XX | (If enabled-Amount of Sale exceeds balance on Pre-Paid card) The terminal will display the approved amount and the amount that is still owed by the customer. ACCEPT ANOTHER FORM OF PAYMENT FOR THE REMAINING BALANCE. To cancel the transaction and return the authorized amount to the card, initiate a VOID transaction. |
|                                                      |                                                                                                    |

# DEBIT/EBT SALE

| Terminal Display                                     | Your Action                                                                                                    |
|------------------------------------------------------|----------------------------------------------------------------------------------------------------|
| Idle Prompt                                          | Select Sale                                                                                                    |
| Server/Clerk ID:                                     | (If enabled) Type the Server or Clerk ID and press Enter                                                                                                    |
| Amount                                               | Type the amount and press Enter                                                                                                    |
| Tip                                                  | (If enabled) Type the tip amount and press Enter                                                                                                    |
| Cash                                                 | (If enabled) Type the cash back amount and press Enter                                                                                                    |
| Card Entry or<br>Account Number                      | Swipe/Tap the card                                                                                                    |
| Choose Card                                          | Select Debit or EBT                                                                                                    |
| Benefit Type                                         | (EBT Only) Select Cash Benefits or Food Stamps                                                                                                    |
| Cash                                                 | (If enabled - Cash Benefits Only) Type the cash amount and press Enter                                                                                                    |
| Enter PIN                                            | Have the customer type their PIN # and press Enter                                                                                                    |
| Generation #                                         | (Manual EBT Only) Type the 3-digit generation # of the card and press Enter                                                                                                    |
| Dialing or Processing                                | The terminal will go out for approval                                                                                                    |
| Approved Amount<br>\$XX.XX<br>Balance Due<br>\$XX.XX | (Amount of Sale exceeds balance on Pre-Paid card) The terminal will display the approved amount and the amount that is still owed by the customer. ACCEPT ANOTHER FORM OF PAYMENT FOR THE REMAINING BALANCE. To cancel the transaction and return the authorized amount to the card, initiate a VOID transaction. |
| Prnt Cust Copy?                                      | Select Yes or No to print a second receipt                                                                                                    |

# REFUND

| Terminal Display                | Your Action                                                                                                    |
|---------------------------------|----------------------------------------------------------------------------------------------------|
| Idle Prompt                     | Scroll Menu. Select Refund.                                                                                      |
| Server/Clerk ID:                | (If enabled) Type the Server or Clerk ID and press Enter                                                         |
| Amount                          | Type the amount and press Enter                                                                                  |
| Card Entry or<br>Account Number | Swipe/Tap the card or type the card number and press Enter.<br>Will be prompted for exp. date on manual entries. |
| Choose Card                     | Select Credit, Debit or EBT                                                                                      |
| Enter PIN                       | (Debit/EBT Only) Have the customer type their PIN # and press Enter $$                                           |
| Generation #                    | (Manual EBT Only) Type the 3-digit generation $\mbox{\it\#}$ of the card and press Enter                         |
| Dialing or Processing           | The terminal will go out for approval                                                                            |
| Prnt Cust Copy?                 | Select Yes or No to print a second receipt                                                                       |

# VOID

| Terminal Display      | Your Action                                                                                 |
|-----------------------|---------------------------------------------------------------------------------------------|
| Idle Prompt           | Select Void                                                                                 |
| Void Last Trans?      | To void the last transaction, select Yes. For another transactions, select No.              |
| Retrieved By          | (If no above) Select either Invoice # or Acct # to retrieve the transaction                 |
| Invoice Number        | (INV Selected) Type in the invoice $\mbox{\tt\#}$ from the original receipt and press Enter |
| Last 4 Digits         | (ACCT Selected) Type the last 4 digits of the card number and press Enter                   |
| Transaction Detail    | Select Yes if this is the transaction to be voided                                          |
| Enter PIN             | (Debit/EBT Only) Have the customer type their PIN # and press Enter $$                      |
| Dialing or Processing | The terminal will go out for approval                                                       |
| Prnt Cust Copy?       | Select Yes or No to print a second receipt                                                  |
|                       |                                                                                             |

# PRIOR/FORCED SALE

| Terminal Display                | Your Action                                                                                                    |
|---------------------------------|----------------------------------------------------------------------------------------------------|
| Idle Prompt                     | Scroll Menu. Select Pre-Auth                                                                                     |
| Server/Clerk ID                 | (If enabled) Type the server or clerk id and press Enter                                                         |
| Amount                          | Type the amount and press Enter                                                                                  |
| Card Entry or<br>Account Number | Swipe/Tap the card or Type the card number and press<br>Enter. Will be prompted for exp. date on manual entries. |
| Choose Card                     | Select Credit or EBT                                                                                             |
| Ref Num                         | (If enabled) Type the reference # of the original transaction and press Enter                                    |
| Generation #                    | (Manual EBT Only) Type the 3-digit generation # of the card and press Enter                                      |
| Appr Code                       | Type the approval code and press Enter                                                                           |
| Voucher                         | (EBT Only) Type in the Voucher number and press Enter                                                            |
| Dialing or Processing           | The terminal will go out for approval                                                                            |
| Prnt Cust Copy?                 | Select Yes or No to print a second receipt                                                                       |

# REPRINT

| Terminal Display            | Your Action                                                                            |
|-----------------------------|----------------------------------------------------------------------------------------|
| Idle Prompt                 | Press the Reprint key.                                                                 |
| Last Receipt<br>Any Receipt | Select either Last Receipt or Any Receipt                                              |
| Invoice Number              | (Any Receipt Selected) Type in the invoice # from the original receipt and press Enter |
| Printing                    | Duplicate receipt will print                                                           |

# **BALANCE INQUIRY**

| Terminal Display                | Your Action                                                                                                 |
|---------------------------------|----------------------------------------------------------------------------------------------------|
| Idle Prompt                     | Scroll Menu. Select Balance Inq                                                                             |
| Server/Clerk ID                 | (If enabled) Type the server or clerk id and press Enter                                                    |
| Card Entry or<br>Account Number | Swipe/Tap the card or Type the card number and press Ente Will be prompted for exp. date on manual entries. |
| Choose Card                     | Select card type                                                                                            |
| Enter PIN                       | (Debit/EBT Only) Have the customer type their PIN # and press Enter $$                                      |
| Dialing or Processing           | The terminal will go out for approval                                                                       |
| Prnt Cust Copy?                 | Select Yes or No to print a second receipt                                                                  |
|                                 |                                                                                                    |

# ADD SERVER/CLERK

| Terminal Display   | Your Action                                                           |
|--------------------|-----------------------------------------------------------------------|
| Idle Prompt        | Press Enter                                                           |
| Configuration Menu | Select Servers                                                        |
| Configure Server   | Select Add Server                                                     |
| Password           | Type the management password and press Enter                          |
| Server/Clerk ID    | Type the Server/Clerk Number and press Enter                          |
| Password           | Type a numeric password (5-10 digits) for the server and press Enter  |
| Reenter            | Reenter the password and press Enter                                  |
| Server/Clerk ID    | Type a new Server/Clerk number and press Enter or press [X] to cancel |

# TIP ADJUSTMENT (RESTAURANT ONLY)

| Terminal Display                            | Your Action                                                                                                    |
|---------------------------------------------|----------------------------------------------------------------------------------------------------|
| Idle Prompt                                 | Press the Adjust key                                                                                                    |
| Retrieve By                                 | Select how to retrieve the transaction                                                                                                    |
| Invoice Number                              | (If INV# Selected) Type in the invoice # from the original receipt and press Enter                                                              |
| Transaction Detail                          | Select ADJ to adjust the displayed transaction                                                                                                  |
| New Tip: \$                                 | Type the Tip Amount and press Enter                                                                                                    |
| [Transaction Detail<br>With Adjusted Total] | Scroll the batch by pressing previous or next to adjust another transaction or press [X] to cancel. Press [X] again to return to the main menu. |

# SETTLEMENT

| Terminal Display |                               | l Display                     | Your Action                                                                                                    |
|------------------|-------------------------------|-------------------------------|----------------------------------------------------------------------------------------------------|
|                  | Idle Prompt                   |                               | Scroll Menu. Select Settlement.                                                                                                    |
|                  | Sales :<br>Returns:<br>Total: | \$XX.XX<br>\$XX.XX<br>\$XX.XX | If totals are correct, press Enter to continue. A second confirmation screen may appear for Debit/EBT transactions on certain configurations. |
|                  | Dialing or Processing         |                               | The terminal will go out for approval and print a Settlement report                                                                           |

# PRINTED REPORTS

| Terminal Display | Your Action                                                                                                    |
|------------------|----------------------------------------------------------------------------------------------------|
| Idle Prompt      | Press the Reports key                                                                                                    |
| Report Options   | Select Detail Report for individual transactions,<br>Totals report for grand totals or Gift Detail to view<br>individual Gift Card transactions. Scroll the menu<br>to view additional reports including Server and<br>Batch History Reports. |

# **BATCH REVIEW**

| rminal Display    | Your Action                                                                                  |
|-------------------|----------------------------------------------------------------------------------------------|
| Prompt            | Scroll Menu. Select Batch Review.                                                            |
| trieve By         | Select how to retrieve the transaction                                                       |
| oice Number       | (Any INV# Selected) Type in the invoice # from the original receipt and press Enter          |
| ansaction Detail] | User can Void, Adjust or view previous or next transactions by pressing the appropriate keys |

# **GIFT CARD - ACTIVATION**

| Terminal Display                         | Your Action                                                                           |
|------------------------------------------|---------------------------------------------------------------------------------------|
| Idle Prompt                              | Select Gift                                                                           |
| Gift Card Menu                           | Select Activate                                                                       |
| Card Entry or<br>Account Number          | Swipe the card or Type the card number and press Enter                                |
| Server/Clerk ID                          | (If enabled) Type the server or clerk id and press Enter                              |
| Amount                                   | Type the activation amount and press Enter                                            |
| Dialing or Processing<br>Prnt Cust Copy? | The terminal will go out for approval.<br>Select Yes or No to print a second receipt. |

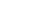

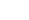